*Go to the school website, click on Our District, Staff Resources, Skyward Financial*

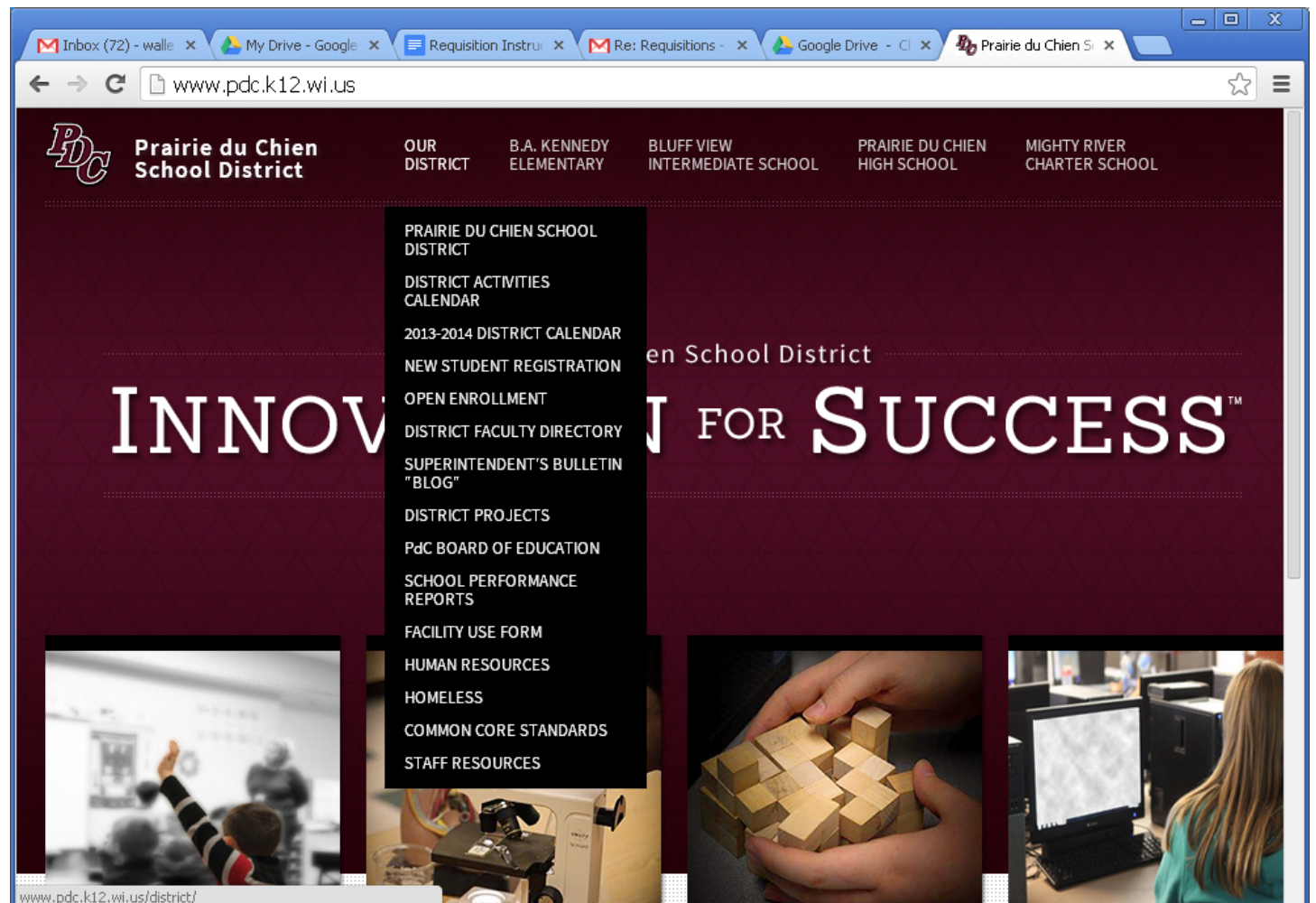

*Change Login Area to Employee Access.*

Login ID is the first 8 letters of your last name plus the first 2 letters of your first name. *Password - the first time you login will be password. The system will prompt you to change it.*

*1) Web Financial Management/ Purchasing/ Requisitions ( or My Requisitions )*

## Requisition Process – Purchase Order – Invoicing – Cut Checks

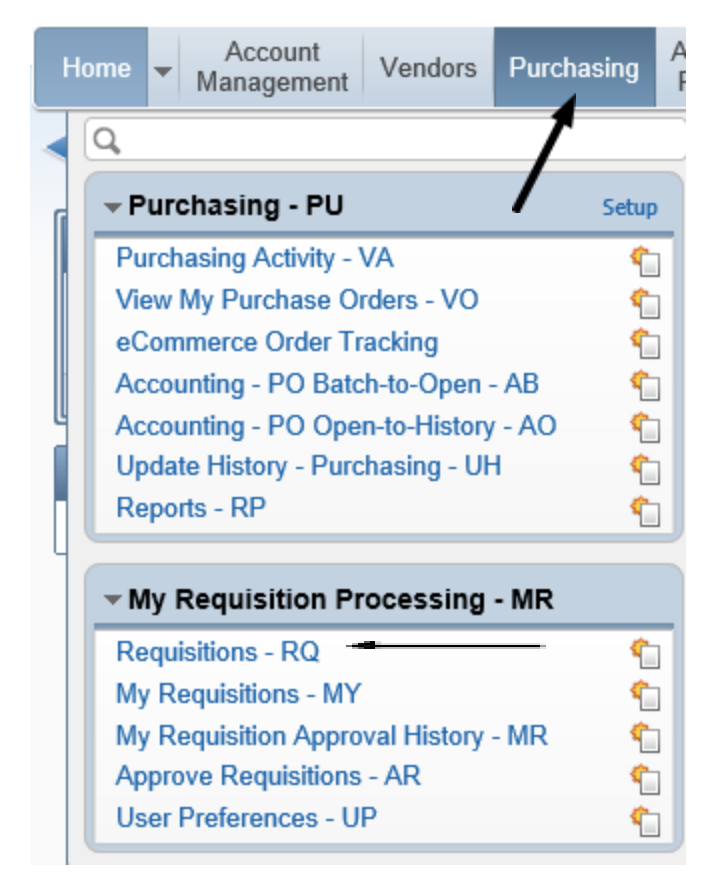

2) On the **Requisitions** screen, click the **Add** button to Add a new Requisition

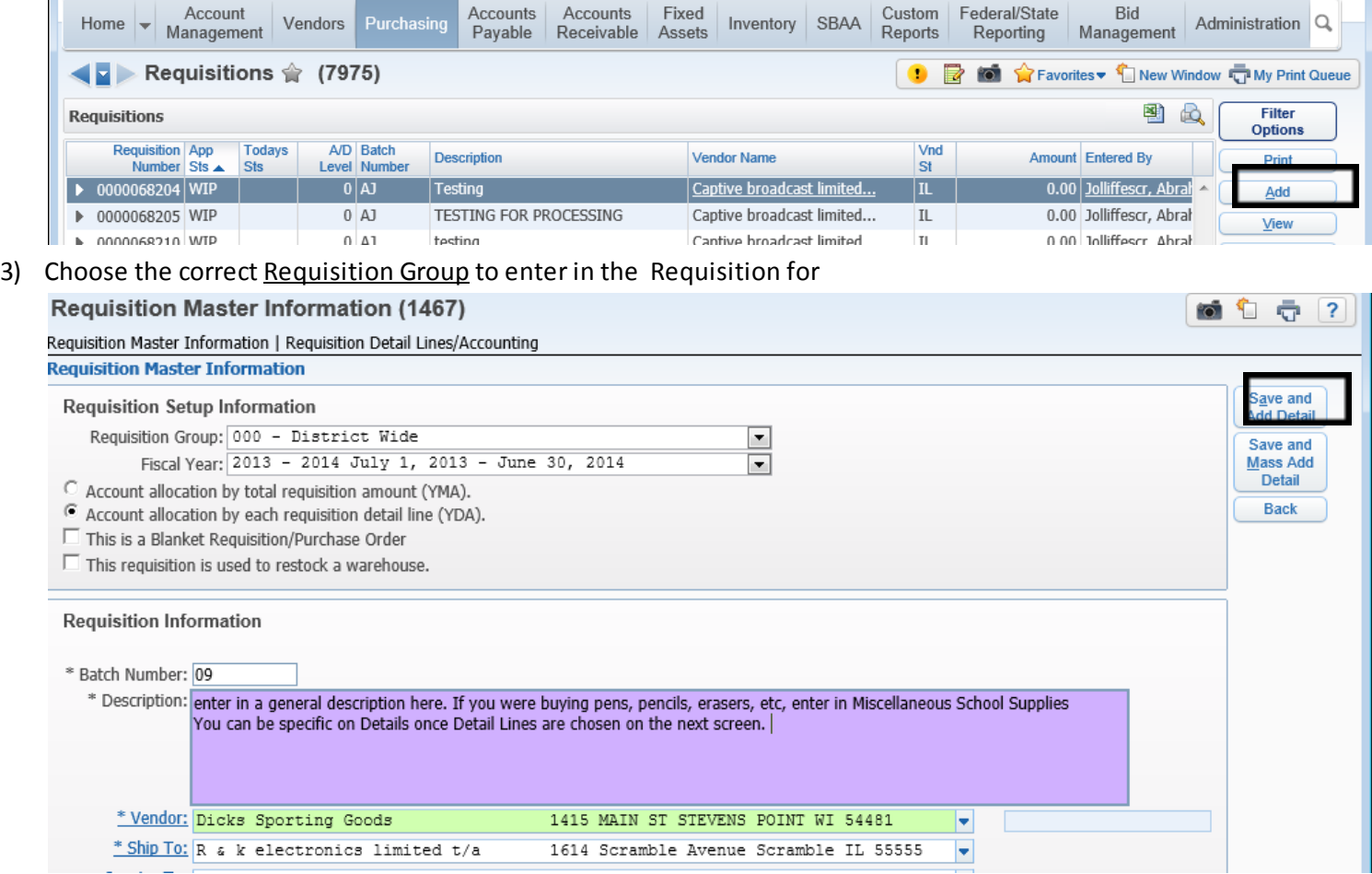

a) The first three numbers (000) for the Requisition Group will predicate the Purchase Order Number when

approved

- b) Choose the correct Fiscal Year for the Requisition
- c) More often than not choose **YDA** for a layout
	- i) This will allow accounts to be charged PER DETAIL LINE, as well as a mass total of the order
- d) Enter in your Batch Number ( 010914 ) for example.
	- i) This will group transactions/records together for later processing
	- (1) Batch Update, Open PO Update, Invoice Updating, Check Register, Reports
- e) Enter in a useful Description. ( See above for example )
- f) Choose the Vendor by clicking the \*Vendor button, orstart entering in the name of the Vendor and select when it populates in the browse
	- i) Do the same with the Ship to for the Vendor as well
- g) Click Save and Add Detail
	- i) If you know there are going to be more than 1 Detail Line, choose Save and Mass Add Detail
- 4) Here is where you enter in the Detail Lines for the Requisition

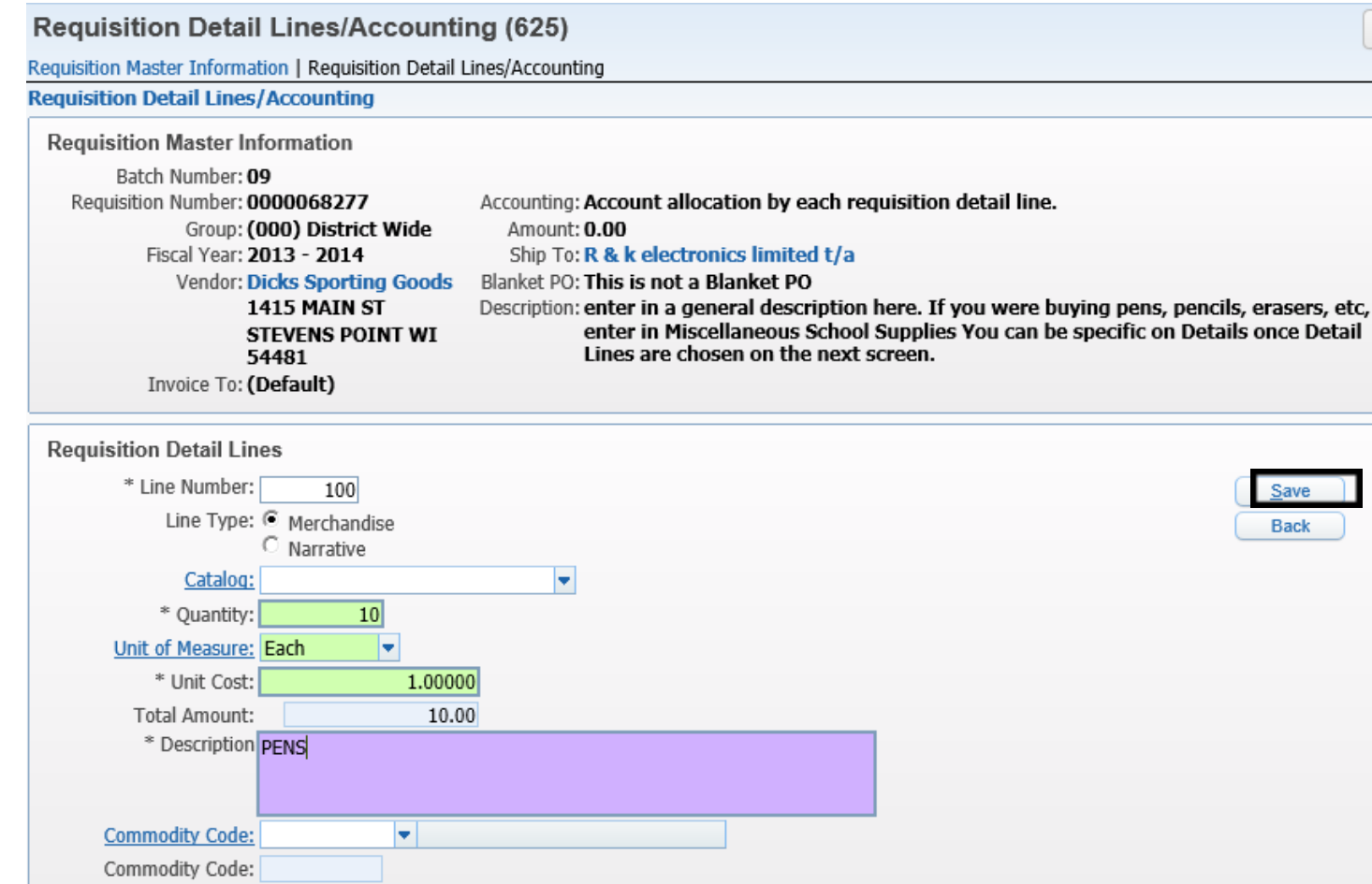

- a) The Line Number defaults to 100
	- i) You can always change this to 001 if you desire
	- ii) The point of it starting at 100 is to be able to enter in a Detail Line above it for aesthetics on the PO/Req when it is finally printed
- b) Enter in the Quantity, choose the Unit of Measure, Enter in a useful Description. Click Save when finished
- 5) Click on Add Requisition Accounts on the bottom right of yourscreen. On the Account Distribution Screen, choose the Account(s) that will be charged
	- a) Click the box to choose the Account
	- b) When needing 2 or more Accounts, check multiple boxes and change the Amount/Percent below on the following screen. Click Save Account Distribution when finished

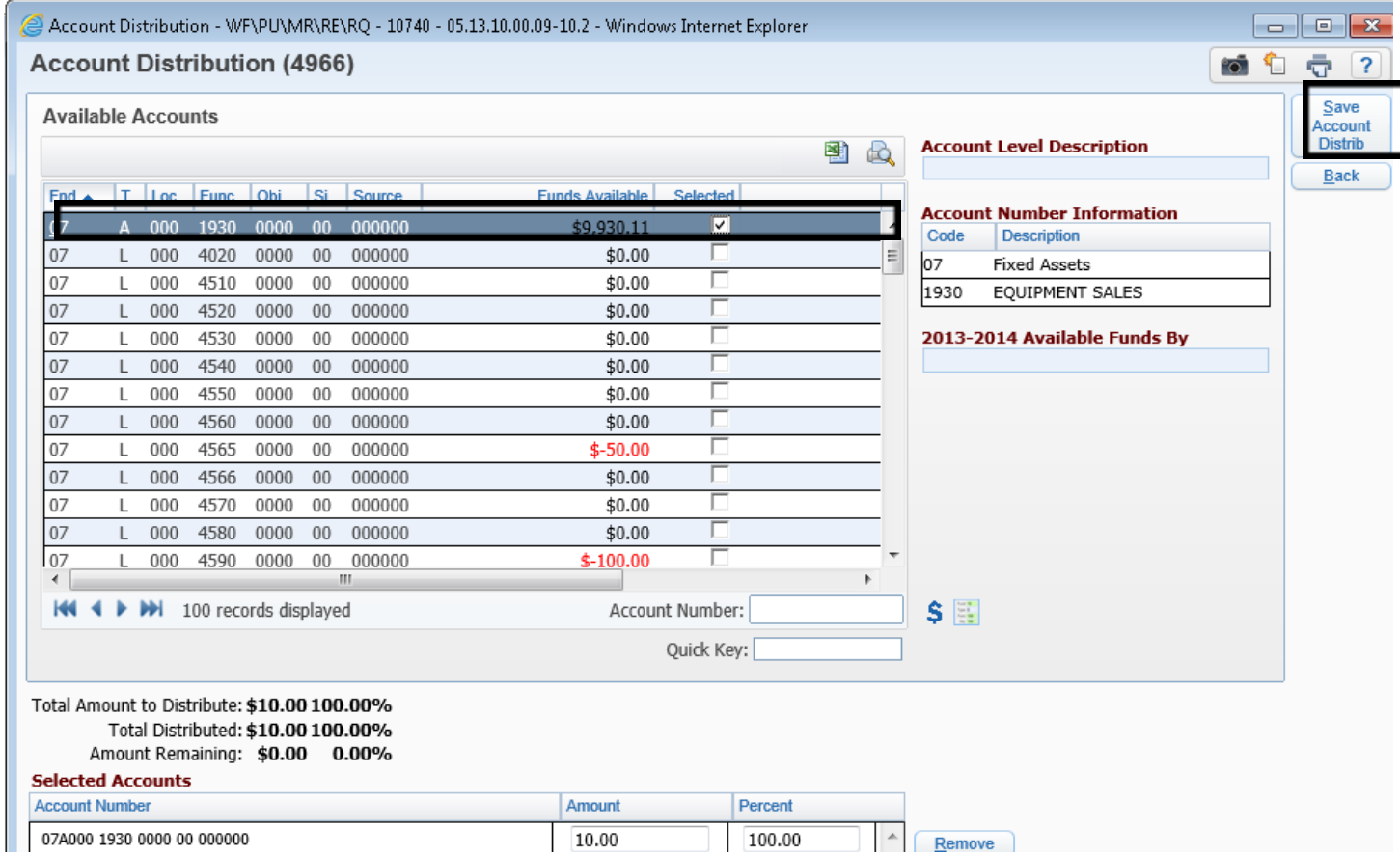

At this time, do not be alarmed if it indicates that the account is over budget, as I do not have all of the budgets loaded in yet. The system gives this to you only as a warning and will allow you to continue.

6) This screen shows a summary of the Requisition. Click Submit for Approval to submit to your Approver that is designated by the Req/PO Group setup.

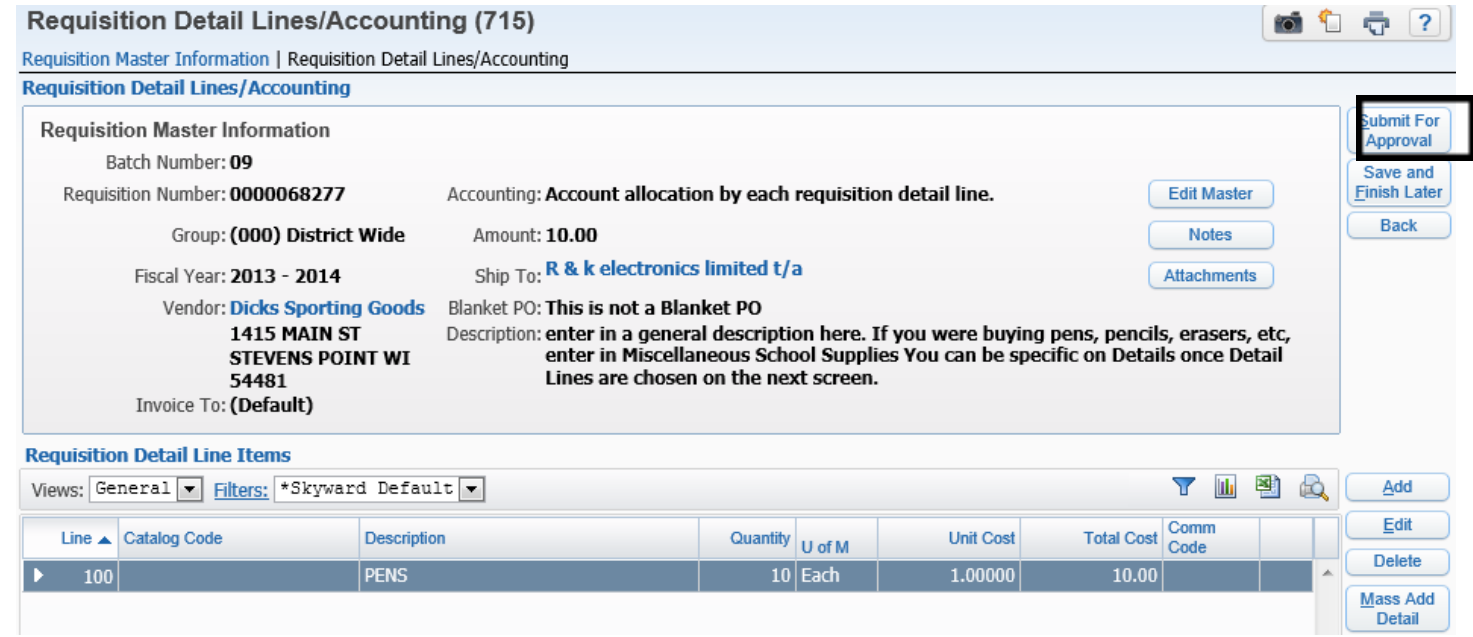

- 7) Once Submit for Approval is clicked, you will be brought back to your Requisition screen
	- a) The Requisition will be in **WFH** status ( Waiting for Higher Approval )
		- i) To see who is waiting for your Requisition, click the > Arrow next to the Requisition Number and then

click the > Arrow next to the Approvers Heading.

- (1) If there are any Approvals, it will show the time and date of the Approval, and who else is needed
- b) If needed, highlight your Requisition and click the Edit button to make necessary changes. Click Submit for Approval again when you are finished Editing.

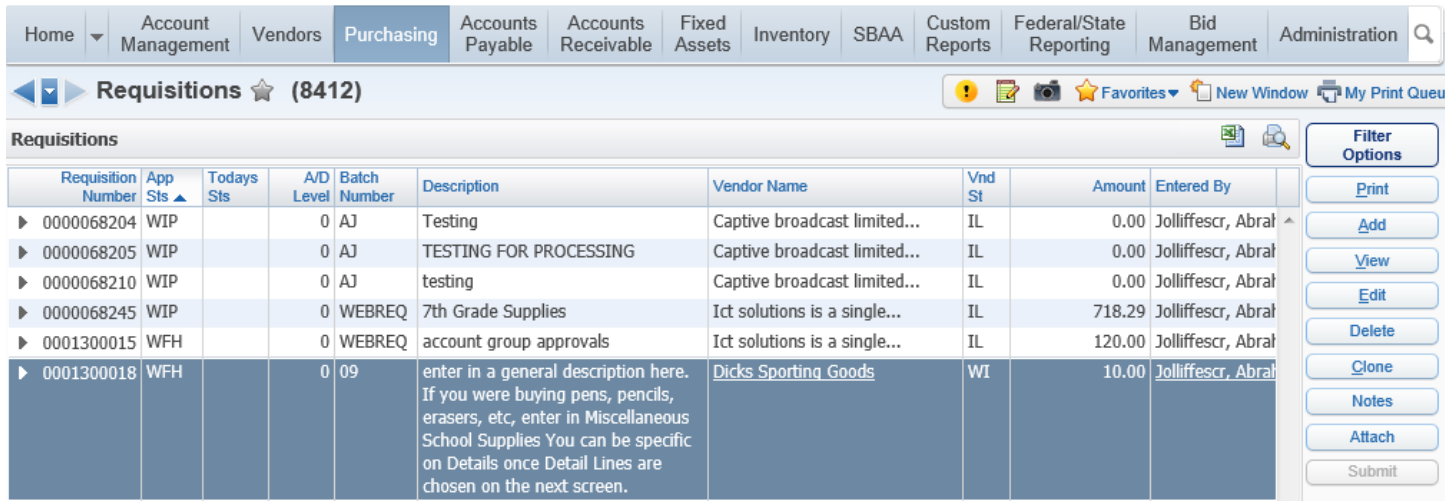